# Einrichten des UMIT Email Accounts über IMAP

1.) Tippen Sie auf die Einstellungen App

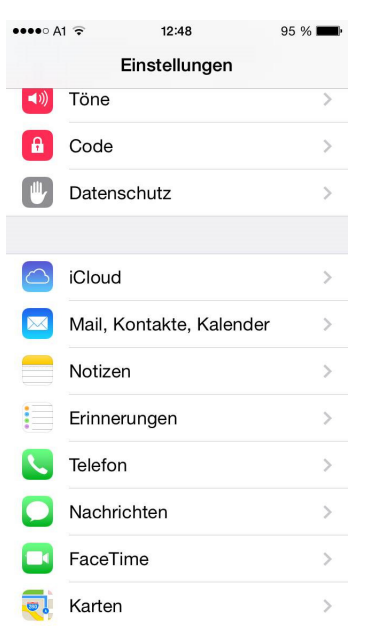

## 2.) Tippen Sie auf "Mail, Kontakte, Kalender"

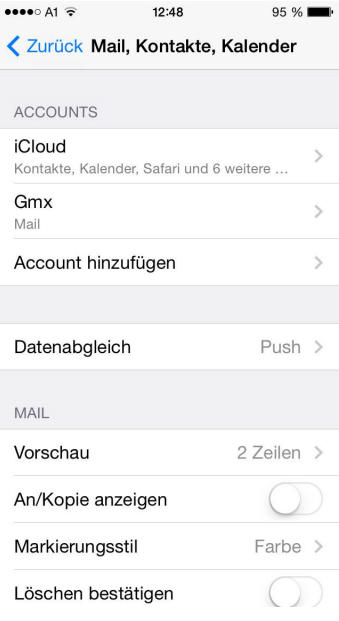

#### 3.) Tippen Sie auf "Andere"

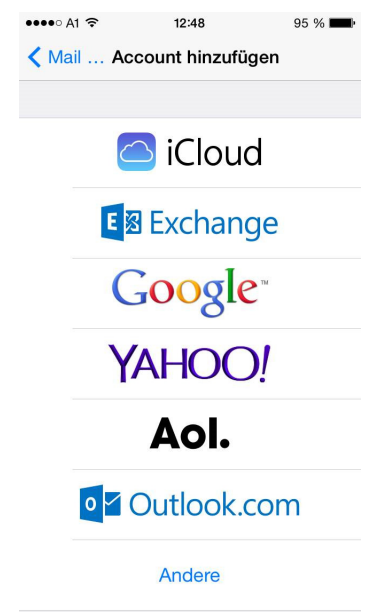

## 4.) Wählen Sie Mail-Account hinzufügen aus.

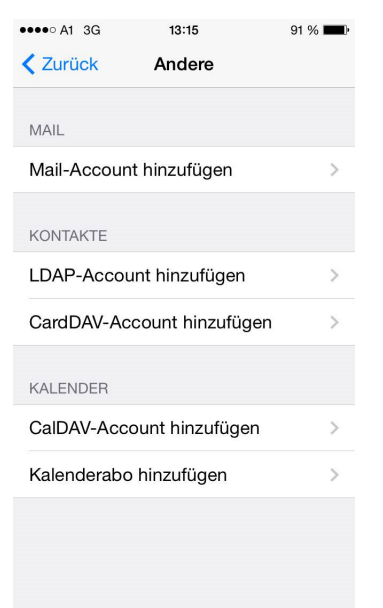

5.) Geben Sie nun ihren Namen, ihre UMIT Email Adresse und ihr Kennwort ein. Als Beschreibung können Sie z.B. UMIT Email eingeben.

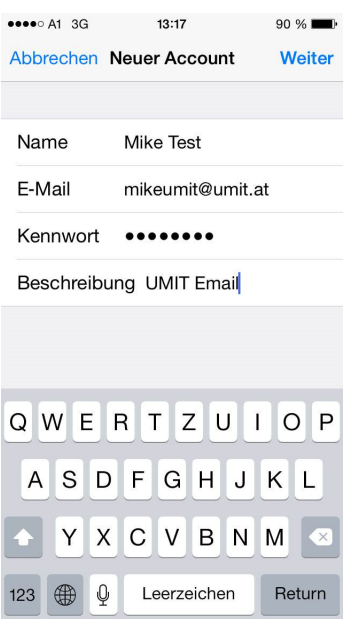

6.) Geben Sie bei "Server für eintreffende E-Mails" folgenden Hostnamen ein: imap.umit.at

Anschließend geben Sie noch einmal ihren Benutzernamen und ihr Passwort ein. Geben Sie bei "Server für ausgehende E-Mails" folgenden Hostnamen ein:

## smtp.umit.at

Anschließend geben Sie noch einmal ihren Benutzernamen und ihr Passwort ein. Klicken Sie auf Weiter (rechts oben).

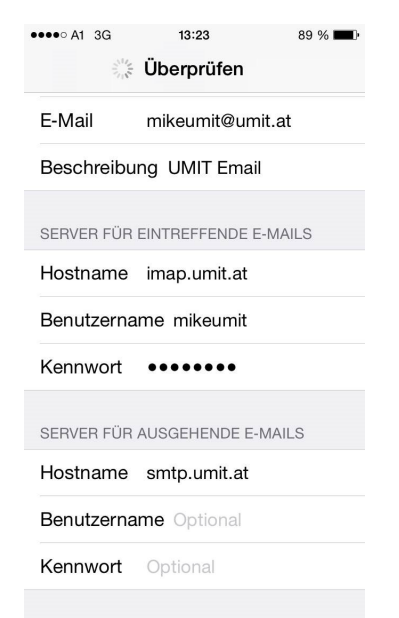

7.) Klicken Sie anschließend auf Sichern.

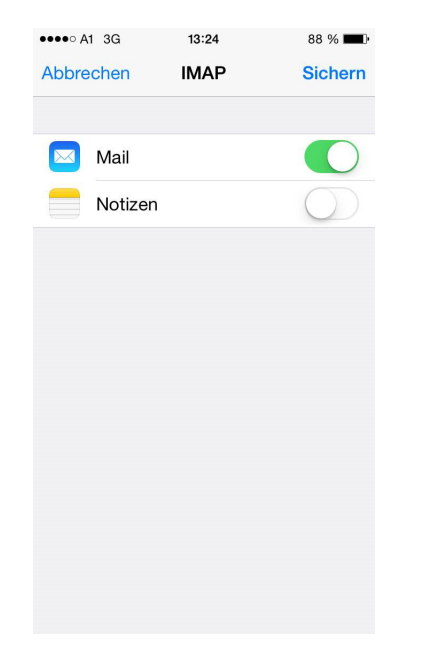

8.) Ihr UMIT Email Account wurde erfolgreich am iPhone eingerichtet.

Bei Fragen und Unklarheiten, wenden Sie sich bitte an die IT Abteilung. helpdesk@t-c-c.at Tel.: +43 (0)508648-4455